# Math Physics Resource Center Discord Services

We'll be discussing Discord in this document how to: install the program on a computer; create a discord account; sign-on to the Math & Physics Resource Center server; and navigate the server to get tutorial help.

## Installing Discord

In order to use Discord, you'll need to first download the desktop application. Simply use your search engine are search for "Discord" (if you already have the application you can skip to the section "Using the MPRC Discord Server" below:

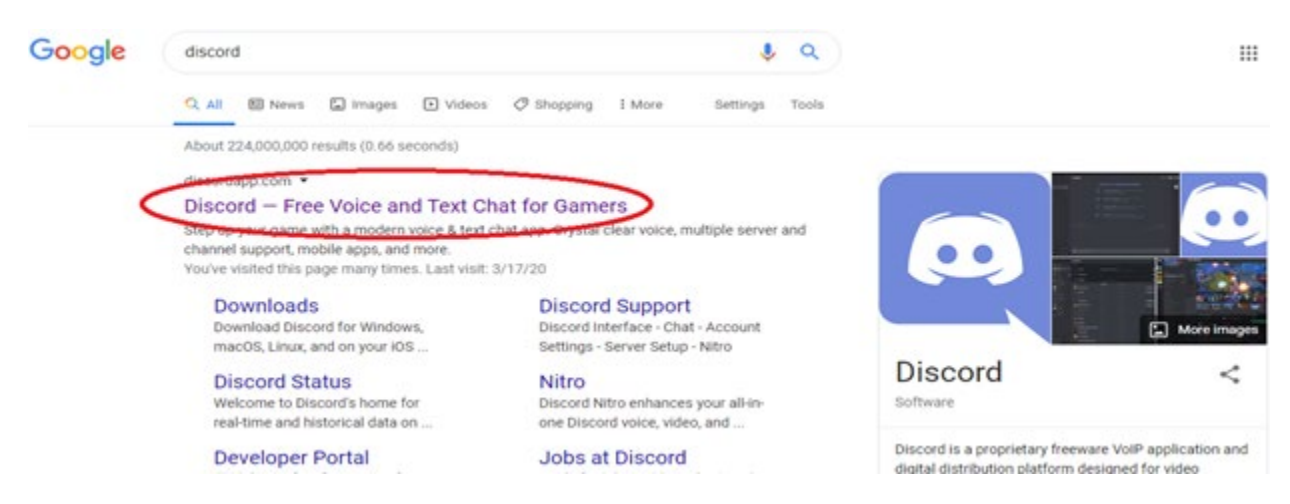

After clicking the link, you'll be directed to Discord's homepage, where you'll want to

download the Discord desktop application:

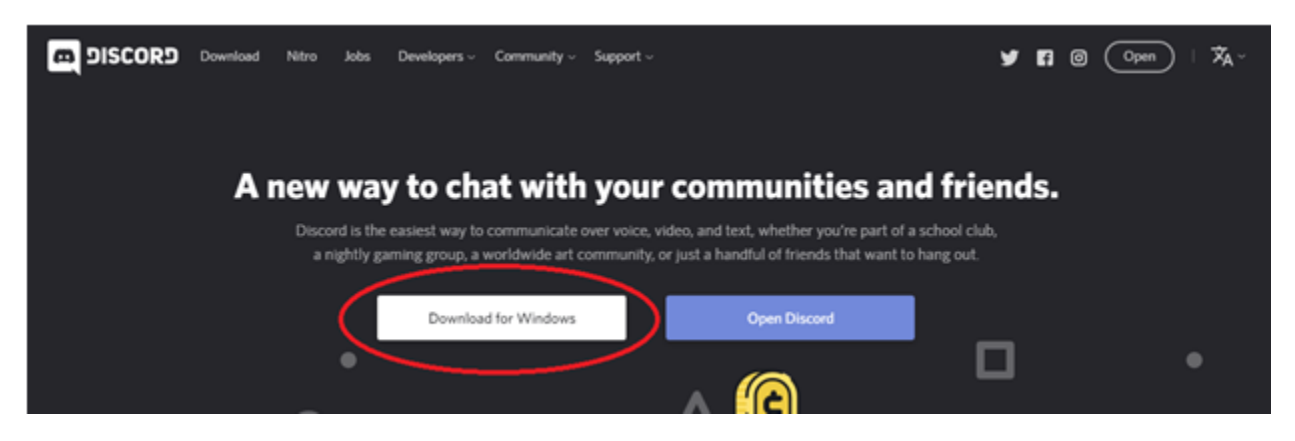

After clicking on the download link, your computer will download the installer

"DiscordSetup.exe" at the bottom of page:

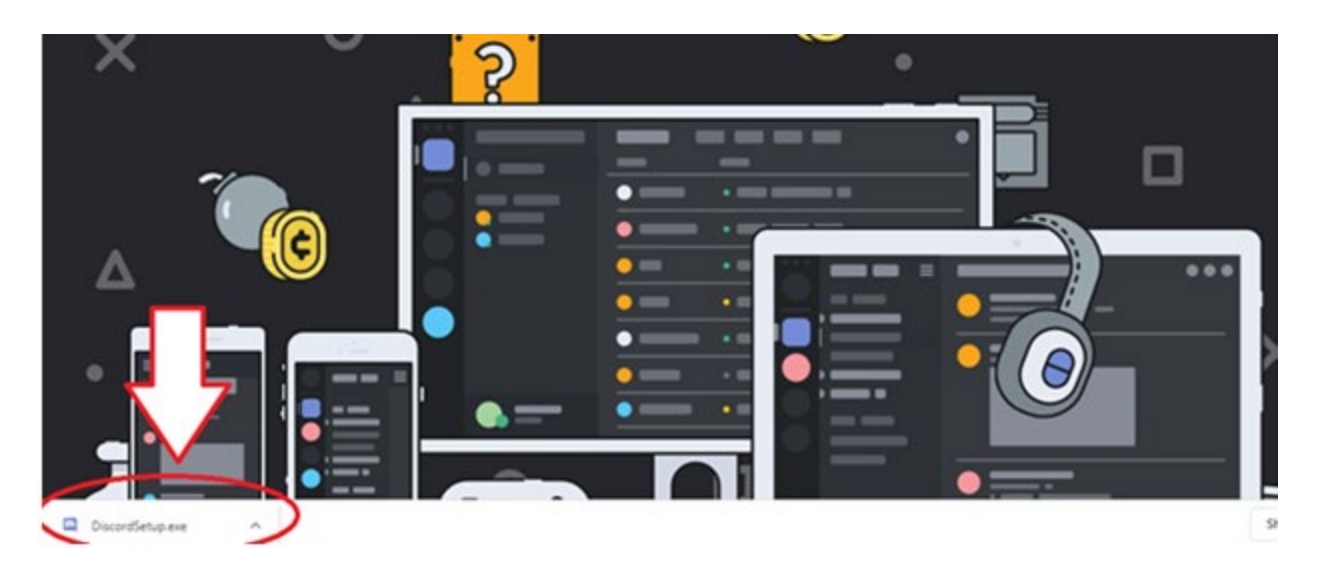

To begin installation, either locate the file's download location or click the installer that's in the tray. Once you've done that, Discord will begin to start, and a window for login will popup:

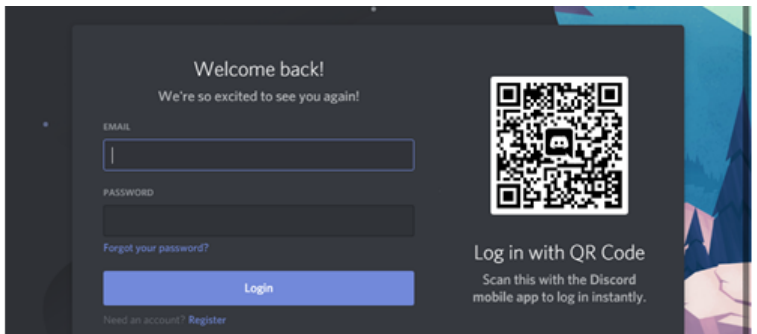

If you're an existing user, login as you normally would. Otherwise, if you're a new user,

you'll want to select the Register button at the bottom. The window will update for account creation:

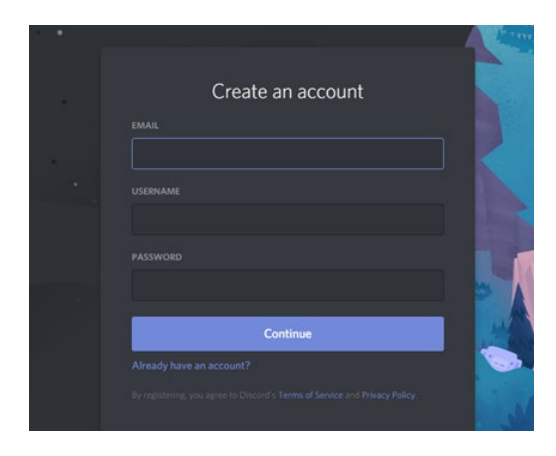

#### Account Creation

You're free to either use your school or personal email, but make sure you have access for verification. Your username can be anything, but in order for the MPRC to identify you and log your time, your nickname in Discord will have to change to your full first and last name (we'll describe how to change it below). After filling out the login requirements, Discord will log you into their interface.

First, look at the notification in orange at the top - remember to verify your account through your email so you don't have any issues in the future with logging in or accessing your account. Second, look at the bottom left corner, and you'll see your username. This is where we'll be changing it so that your first and last names are displayed for the MPRC. Click on the little gear icon, which will take you to your user settings.

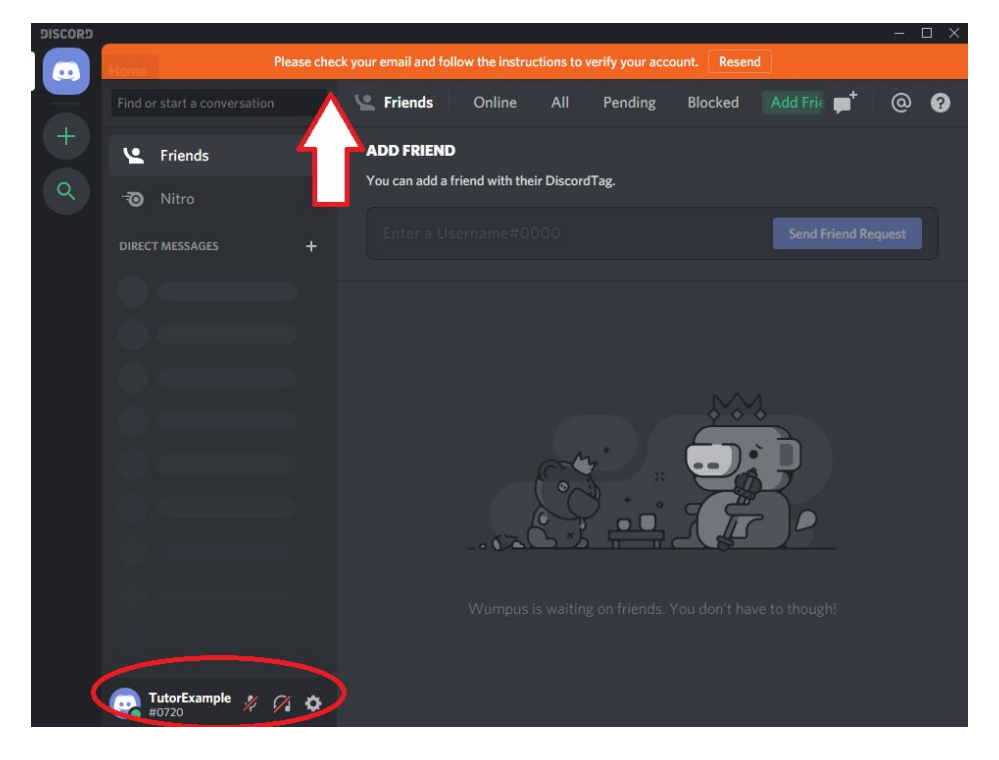

Once you're in your User Settings, you'll select the edit button that's circled so you can change your username.

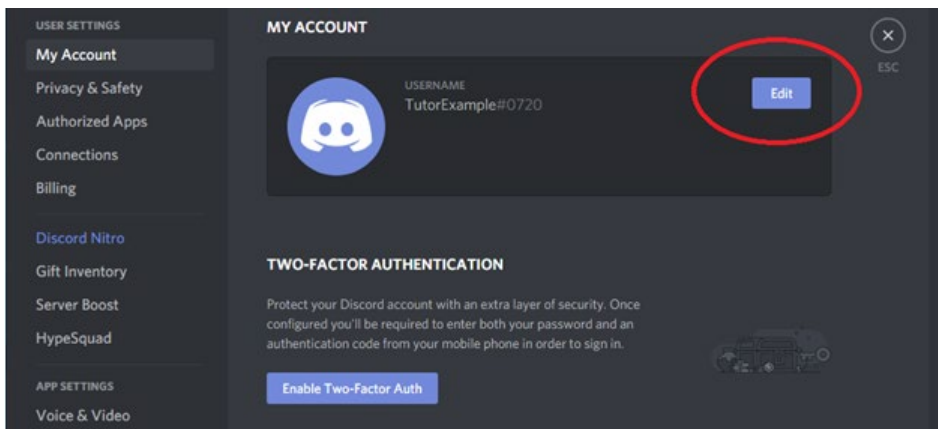

Under the username textbox, please put in your first and last names. In order to make this change, the email and current password fields will also have to be filled in. Once this is done, click the green save button. You'll then be taken back to your user settings, where you can click the "X" button to exit from or hit the "Esc" key on your keyboard to be taken back to the Discord interface.

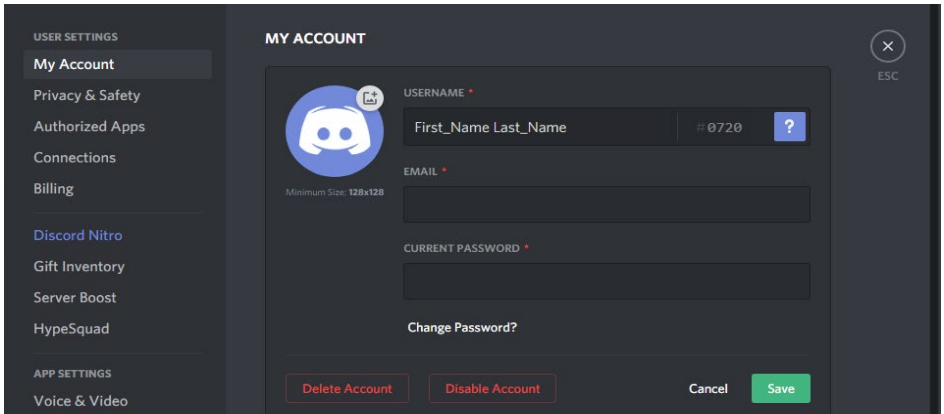

## Joining Our Server

In order to join the Math and Physics Resource Center's Discord channel, you'll need to join our server. First, click on the Add a Server button:

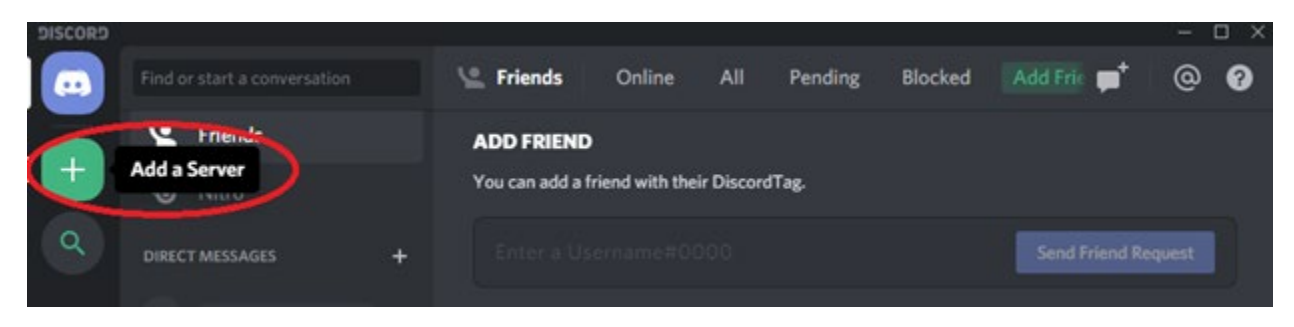

A window will pop up with two options, select the 'Join a Server' option:

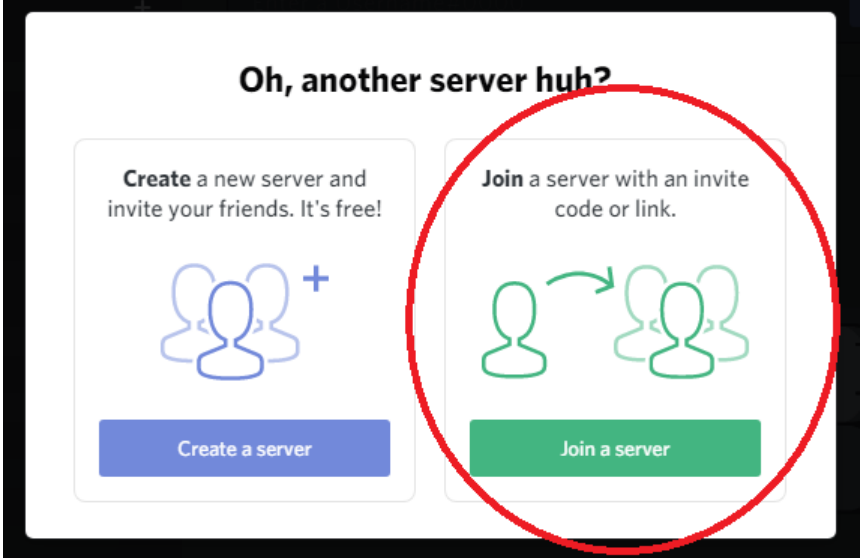

The discord invitation link is [https://discord.gg/hs995Jf,](https://discord.gg/hs995Jf) click on/copy this link into the

"JOIN A SERVER" text field:

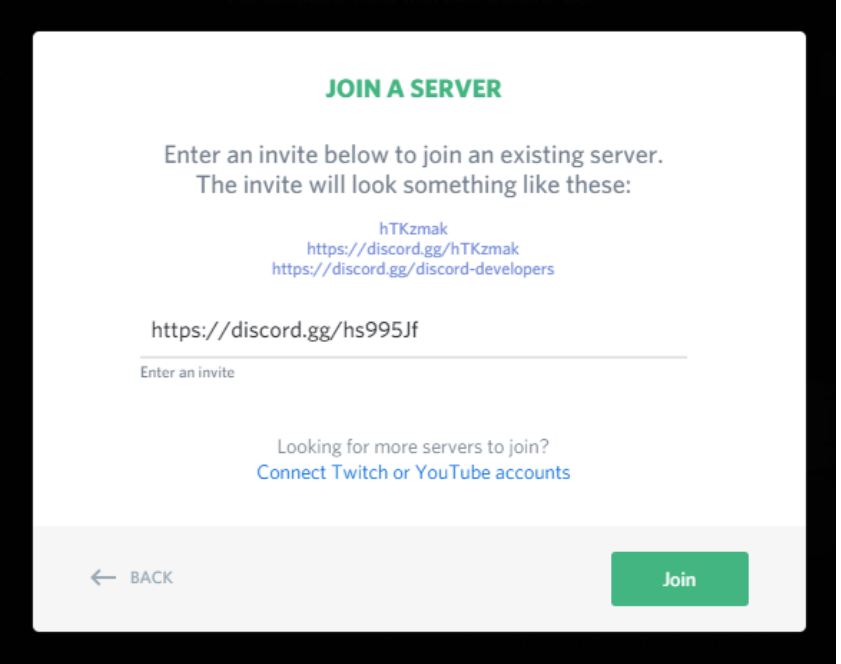

Click the green Join button, and then accept the invitation to join the SVSU Math/Physics Resource Center.

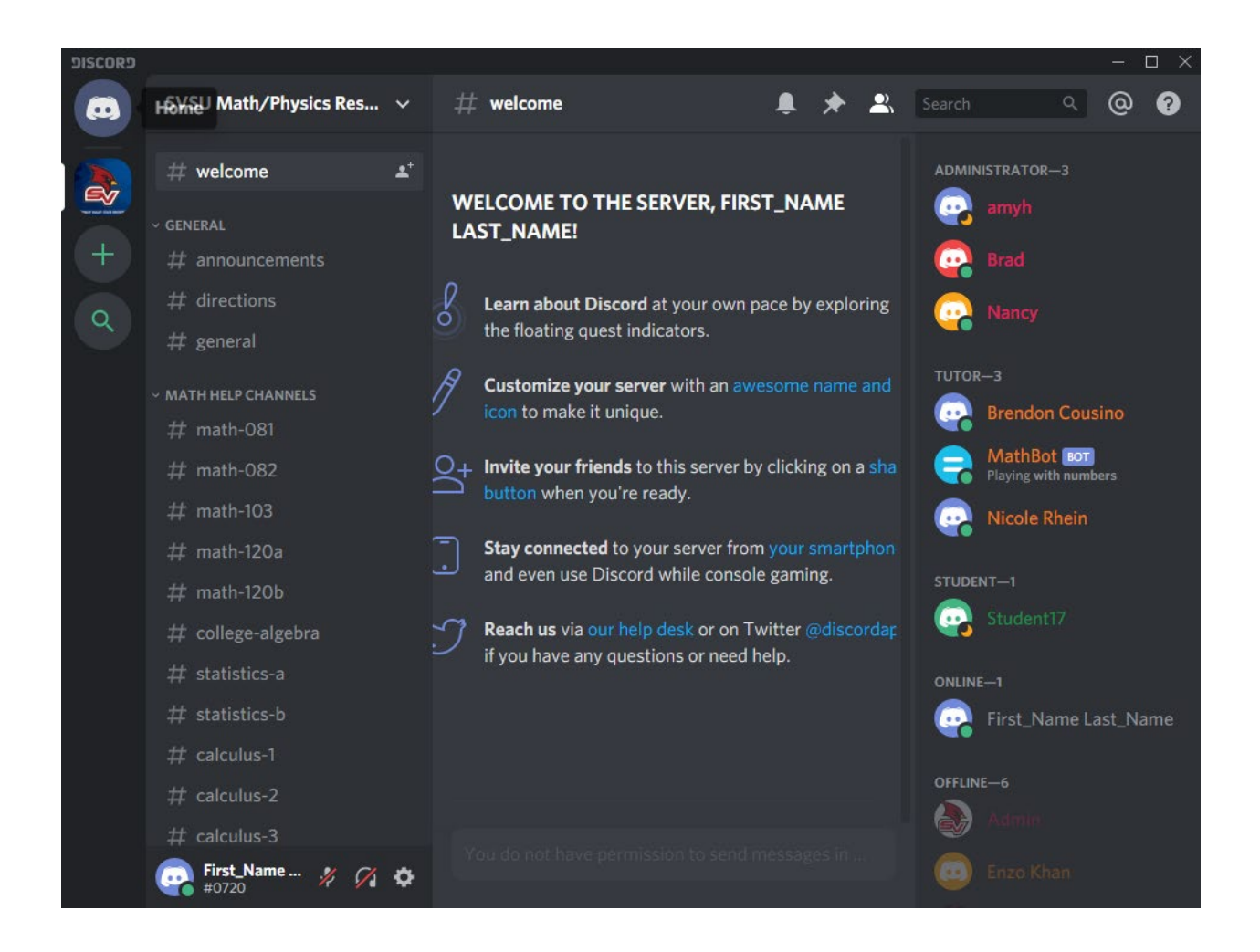

You're now in our discord group channel.

### Navigating the SVSU Math/Physics Resource Center Discord Server

As you can see in the screenshot above, the left hand side has various channels; General, Math Help, Physics Help, and Voice channels. In order to join any of these channels, please scroll through the channels and select the relevant course that you have questions in. For this tutorial, I'll select the #directions channel under the General tab.

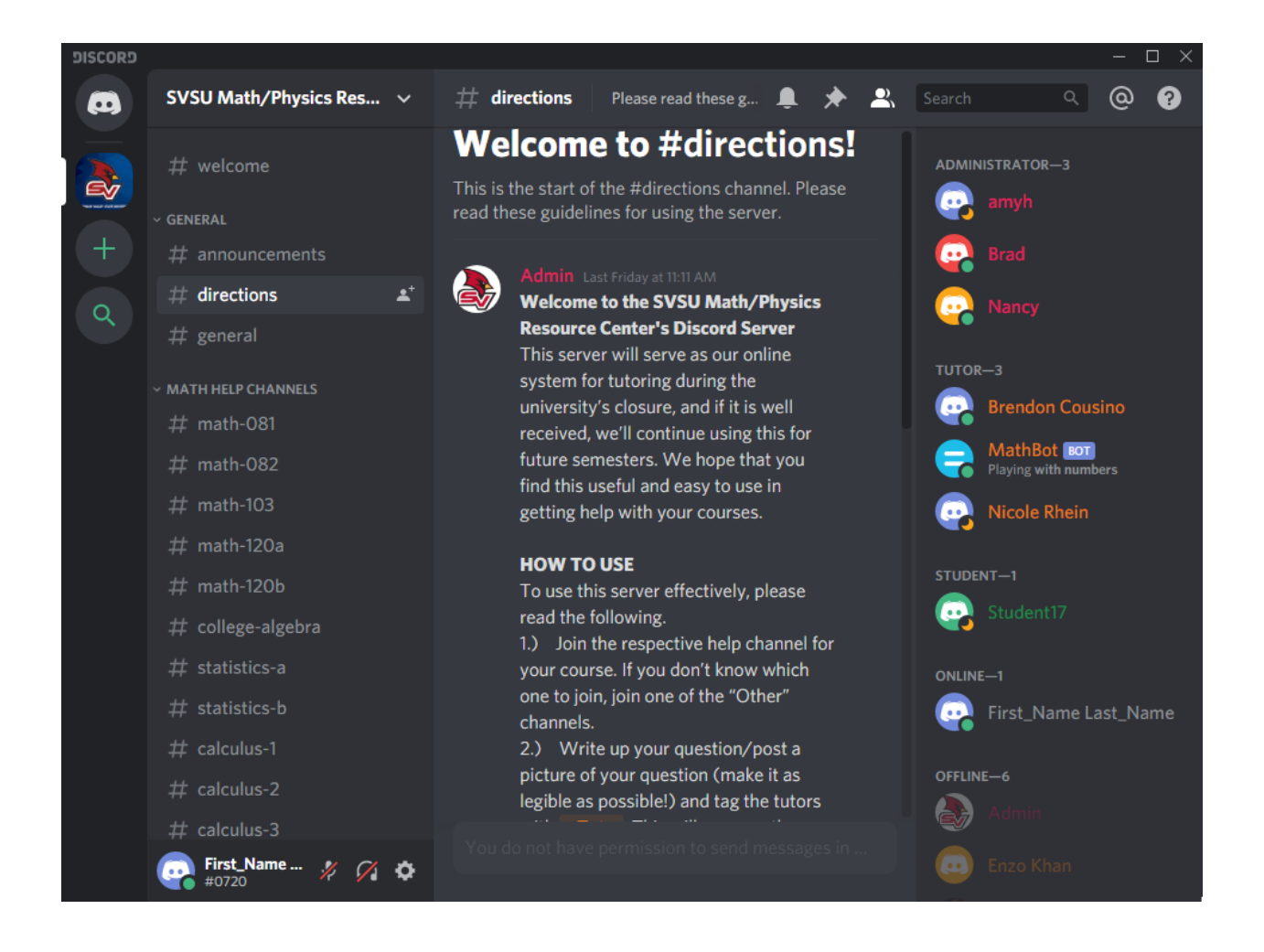

Once you're in this channel, you can read about our rules and how to use this discord channel. It's especially important for students to read rule number 2, as this is the new way of 'raising your flag.' I'll be leaving this channel now and joining the Calculus 2 channel. You can follow along in the channel for a course you want help in.

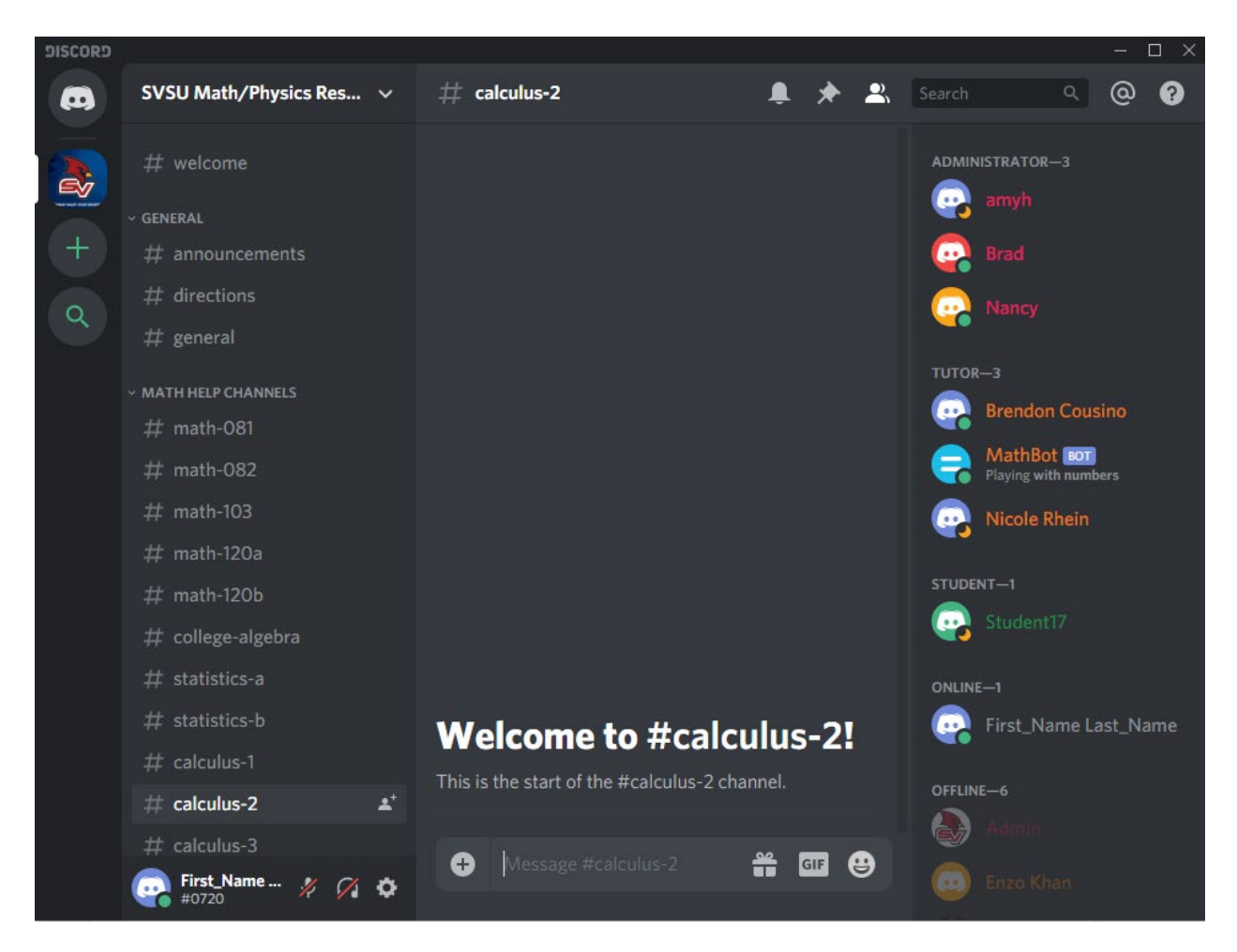

In any of the help channels you may ask available tutors your questions. In order to do this, type @Tutor, select the orange name, and then your question in the text box (example below). This will send a notification to all current tutors online. You're also able to attach pictures by clicking on the plus symbol to the left of the text box.

If you're familiar with LaTeX you can also submit your question through the common amsmath formulas. To type in a LaTeX math environment start your message with "=tex". This alerts our bot to compile any TeX you may need.

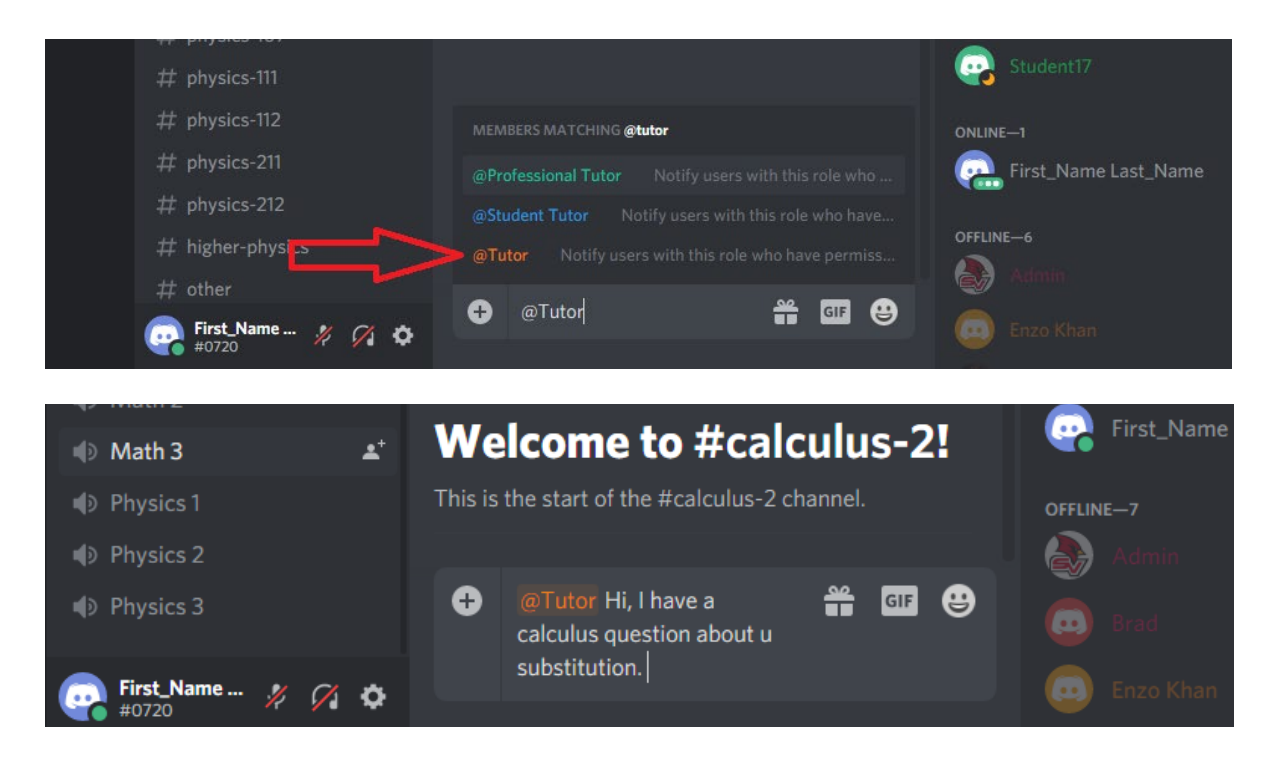

After sending your message, an available tutor will assist you. The Help channels are limited to only text, so if you want the tutor to help you through the steps or give more elaborate hints, you'll need to join the Voice channels further below. In order to use a Voice channel effectively, it helps to have headphones with a microphone. If neither are available to you, you or the tutor can use the screen share function (aka the "Go Live" feature) and share your screen with each other.

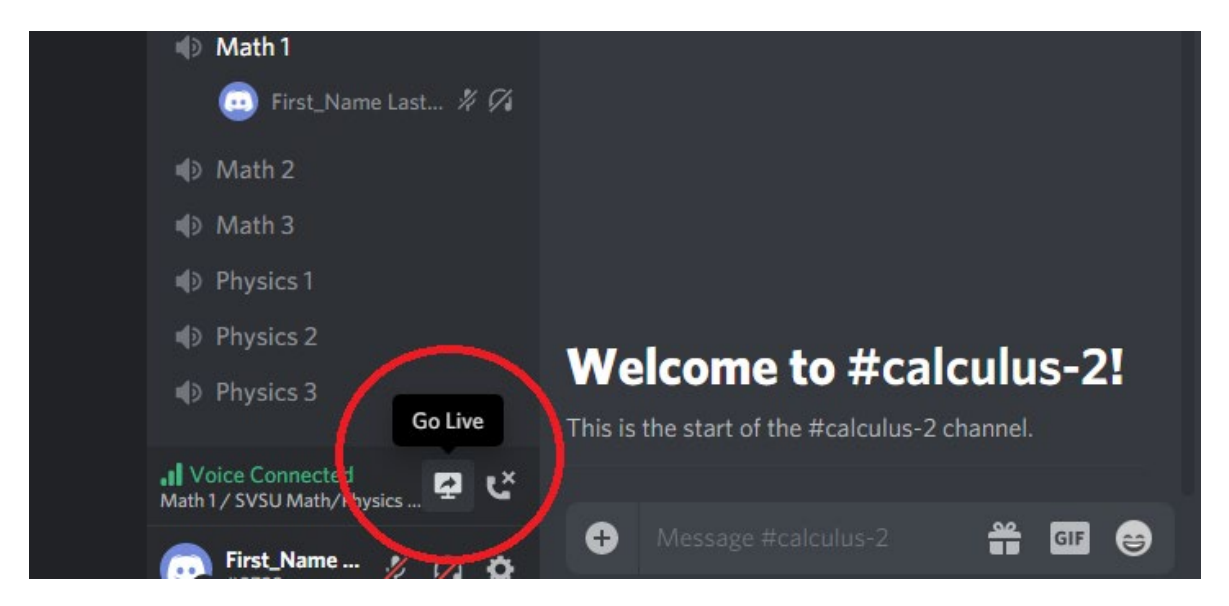

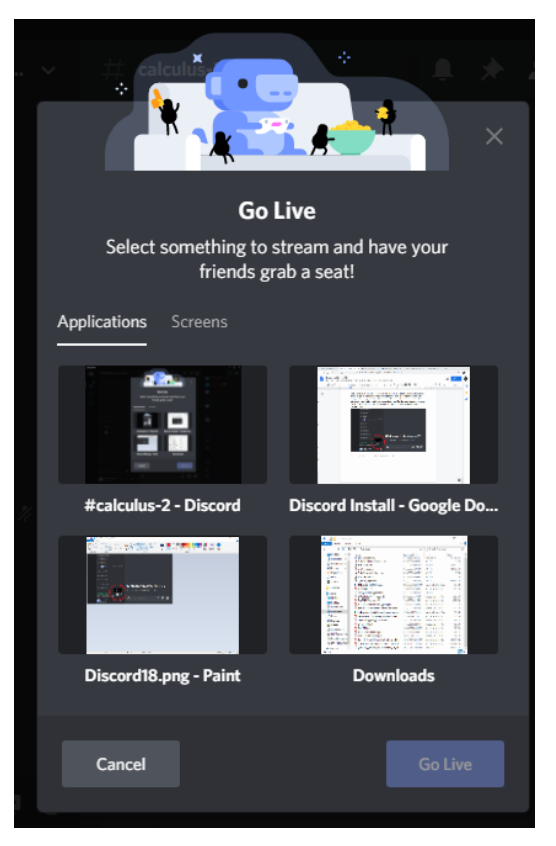

Once you click this button, you're free to select which window on your computer you'd like to share. As you can see, one of the applications I have open is Paint, so if I were to select that and click the 'Go Live' button, you would see my screen in the Paint application only. Some tutors will be using different programs that are probably easier to use than Paint, such as Microsoft OneNote. Microsoft OneNote is another application available for students and we encourage students to familiarize themselves with the program. (We think it streamlines organizing notes for classes.) If

you're screen sharing and you've finished the problem(s), you may end the stream by selecting the "Stop Streaming" button.

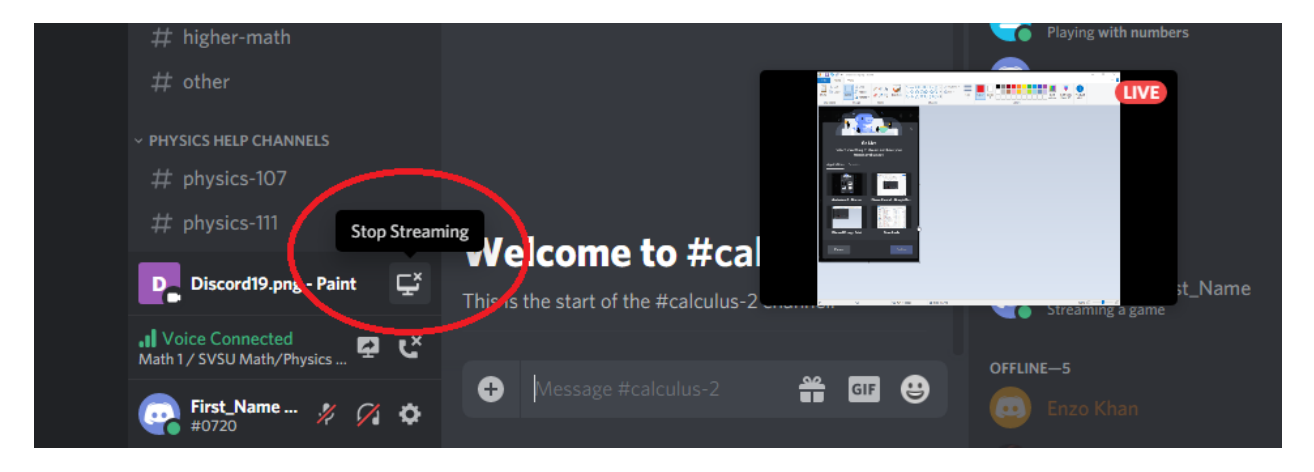